## **2. Verifikasi SPP melalui Akun PPK**

Usai Bendahara membuat SPP, saatnya PPK melakukan verifikasi. Caranya adalah sebagai berikut:

a) Login dengan username dan password PPK. Berikutnya masuk menu: UANG MASUK →VERIFIKASI SPP.

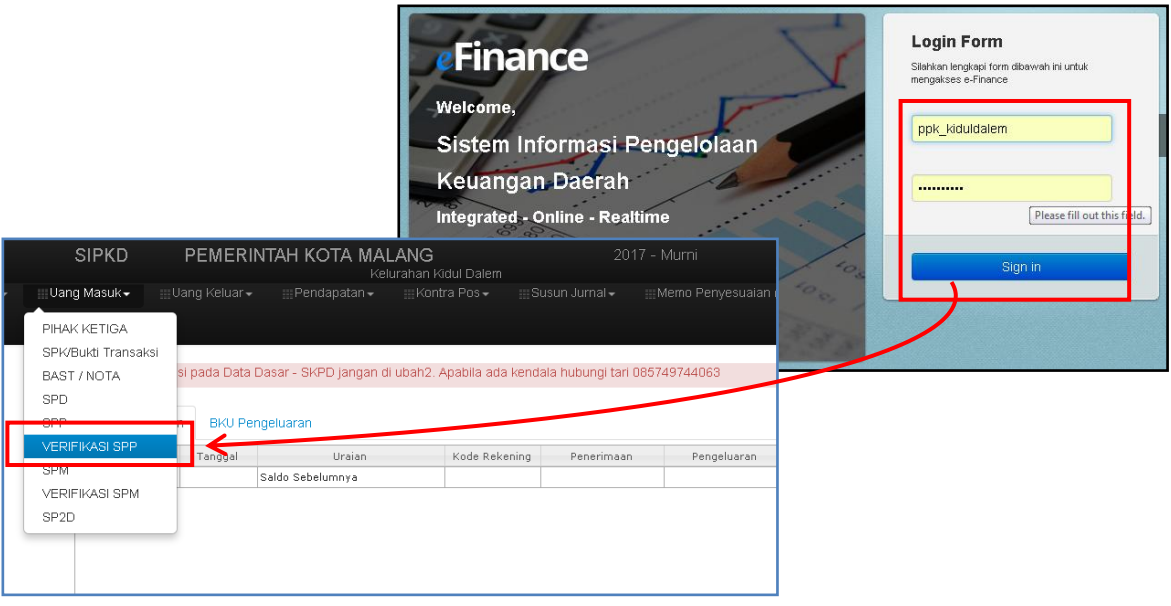

b) Langkah berikutnya adalah: urutkan terlebih dulu susunan daftar SPP pada dashboard dengan meng-klik pada *coloum heading* **Nomor**. Selanjutnya, pilih dan klik tepat pada Nomor SPP yang belum terverifikasi (ditandai dengan Tanggal & Status SPP tersebut yang masih kosong), dan dari yang teratas lebih dulu.

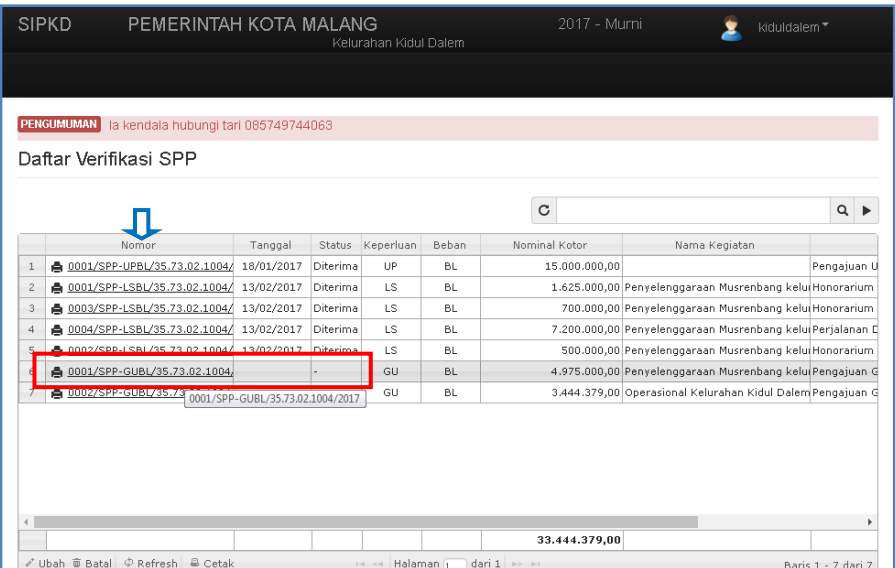

c) Selanjutnya pada form Verifikasi SPP: Pilih *PPK* melalui dropdown yang tersedia. Pada Kolom Catatan, tulis: ACC atau DITERIMA. Dan, pada tab **Keputusan**: Pilih/klik *SPP Diterima*.

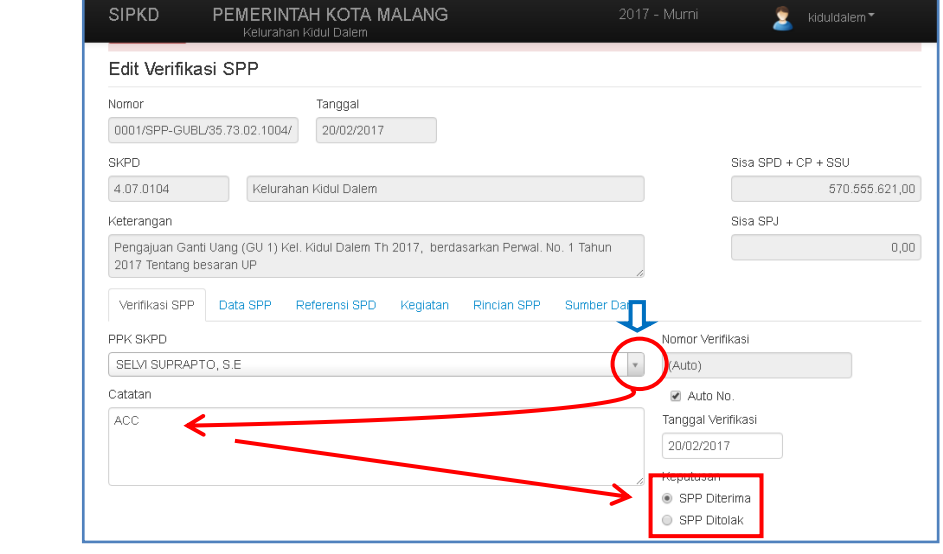

d) Cek semua data pada tab-tab berikutnya : Data SPP, Referensi SPD, Kegiatan, Rincian SPP maupun pada tab Sumber Dana.Setelah yakin semua benar, klik tombol *Simpan*. Dan pastikan muncul dialog box: "Sukses – Data berhasil disimpan", agar yakin proses penyimpanan benar-benar berhasil dilakukan.

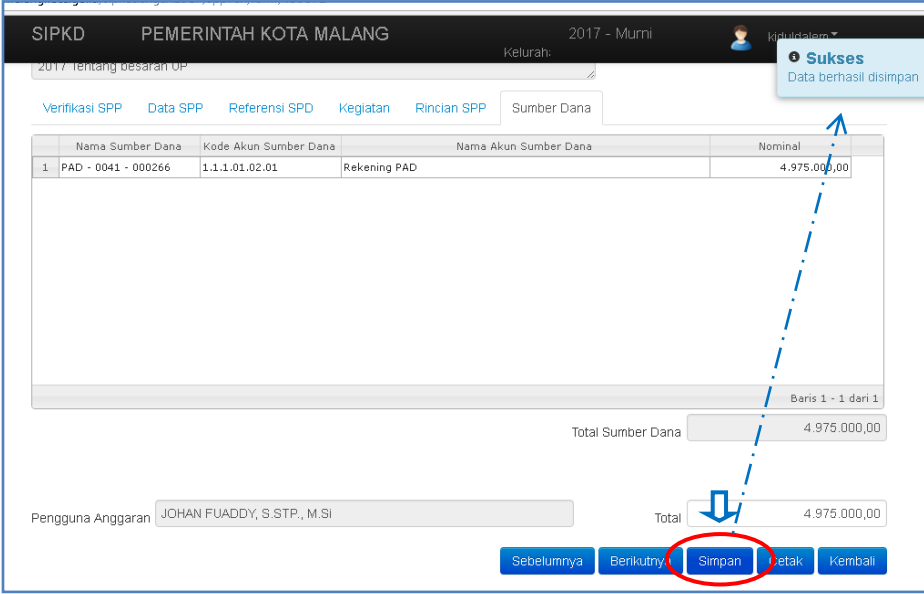

e) Lakukan proses verifikasi ini untuk semua form SPP melalui tombol *Berikutnya,* hingga semuanya terverifikasi. Setelah tahapan ini benar-benar tuntas, saatnya PPK melanjutkan pada tahapan berikutnya, yaitu: membuat SPM!. Tapi tenang saja! semuanya telah disiapkan oleh aplikasi. Yuk lanjut...